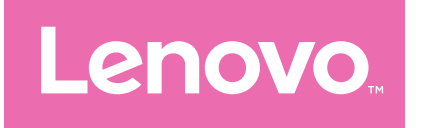

# Lenovo Tab M11 Uživatelská příručka

TB330FU TB330XU

# Obsah

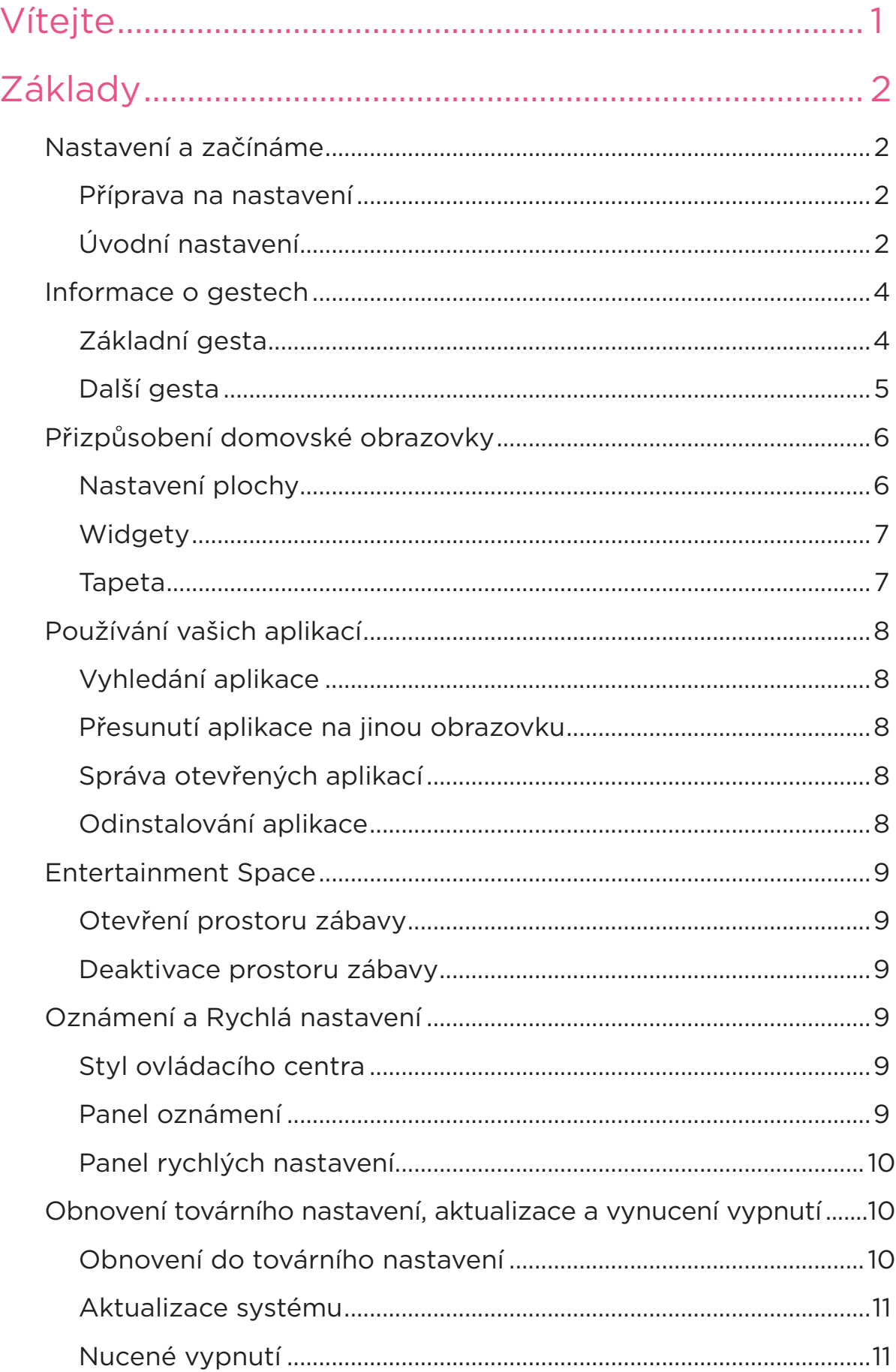

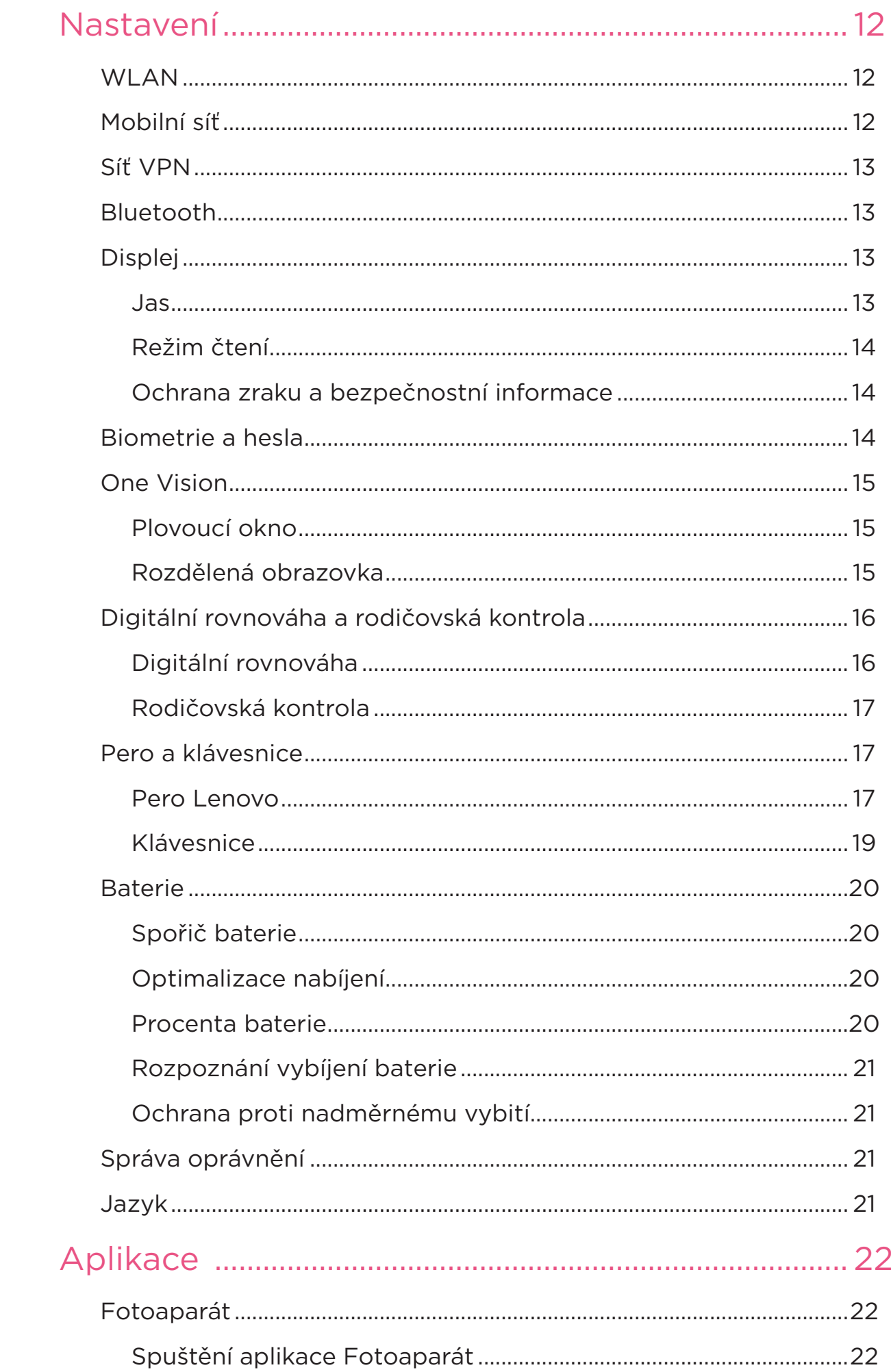

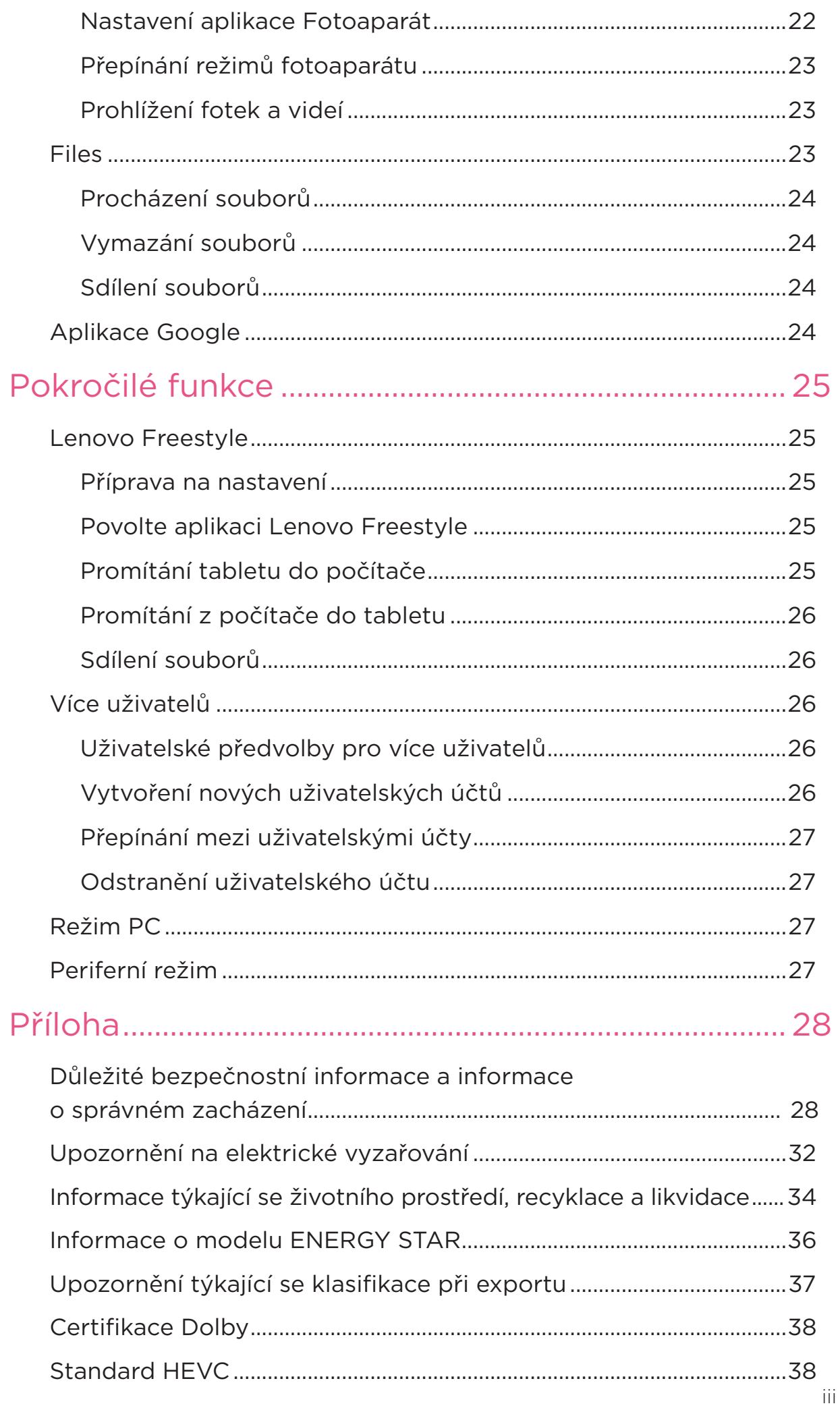

# <span id="page-4-0"></span>Vítejte

Než začnete používat svoje zařízení, nezapomeňte si přečíst následující dokumenty:

- **•** *Stručná úvodní příručka*
- **•** *Bezpečnostní a záruční příručka*
- **•** *Regulační upozornění*

Na adrese <https://support.lenovo.com> najdete další informace a můžete si zde stáhnout výše uvedené dokumenty.

 Všechny obrázky a ilustrace v této příručce jsou pouze orientační. Skutečný produkt se může lišit.

#### **Ikony**

- Pokyn, připomínka nebo návrh.
- Připomenutí nebo upozornění.
- **Nebezpečí nebo varování.**

# <span id="page-5-0"></span>**Základy**

# Nastavení a začínáme

#### Příprava na nastavení

Aby bylo nastavení co nejsnazší, připravte si následující:

- **•** Připojení k internetu prostřednictvím sítě Wi-Fi nebo mobilní sítě. Pravděpodobně budete potřebovat název a heslo sítě Wi-Fi.
- **•** V případě zařízení se sloty na SIM karty nainstalujte SIM kartu od vašeho operátora.
- **•** Vaše předchozí zařízení nebo zálohu vašeho zařízení, pokud přenášíte data do svého nového zařízení.

## Úvodní nastavení

Postup nastavení tohoto zařízení je jednoduchý a umožňuje vám zařízení po prvním spuštění rychle zprovoznit. Můžete postupovat ručně podle zobrazených pokynů.

 Po dokončení úvodního nastavení lze provádět dodatečné změny v části **Nastavení**.

- 1. Stiskněte a přidržte tlačítko napájení, dokud se nezobrazí logo Lenovo. Na obrazovce se zobrazí **Dobrý den**.
	- **Vyberte svůj jazyk**: Klepněte a ze seznamu jazyků vyberte svůj jazyk.
	- **Nastavení pro slabozraké**: Klepnutím na přizpůsobte velikost displeje a textu a povolte **Zvětšení** pro zlepšení viditelnosti obrazovky. Aktivujte funkci **Poslech vybraného textu** nebo **TalkBack**, aby bylo možné používat vaše zařízení snadněji bez obrazovky.
- 2. Klepněte na **Spustit**.
- 3. Přečtěte si a přijměte servisní smlouvy a poté klepněte na **Další**.
- 4. Připojte se k síti Wi-Fi nebo mobilní síti (pokud to vaše zařízení podporuje).
	- Klepněte na síť a v případě potřeby zadejte heslo.
- Klepněte na **Přidat novou síť** a poté ručně zadejte název sítě Wi-Fi a v případě potřeby zadejte heslo.
- Klepnutím na **Použít k nastavení mobilní síť** aktivujte ve svém zařízení službu mobilní sítě.
- Pokud provádíte nastavení offline, musíte v dalším kroku ručně nastavit čas a datum.
- 5. Přeneste aplikace a data z předchozího zařízení do nového zařízení.

Mnoho aplikací, nastavení a obsahu z předchozího zařízení můžete přenést přímo do nového zařízení.

Přibližte obě zařízení k sobě a postupujte podle pokynů na obrazovce.

- 6. Přihlaste se k účtu Google a spravujte služby Google.
- 7. Zkontrolujte nastavení ochrany soukromí.
- 8. Chcete-li zvýšit zabezpečení zařízení, vyberte jednu z následujících metod odemknutí obrazovky. Podle pokynů na obrazovce nastavte metodu odemknutí obrazovky.
	- Heslo
	- Rozpoznání obličeje
- Před aktivací rozpoznání obličeje musíte vytvořit vzor, PIN nebo heslo. Můžete také klepnout na volbu **Přeskočit** a nastavení provést později v nabídce **Nastavení** > **Biometrie a hesla**.
- 9. Vyberte upřednostňovaný režim navigace.

#### – **Navigace gesty**

Zařízení můžete ovládat gesty. Podrobnosti viz "**[Informace o gestech](#page-7-1)**".

#### – **Navigace virtuálními klávesami**

Na navigačním panelu ve spodní části obrazovky se zobrazí tři tlačítka.

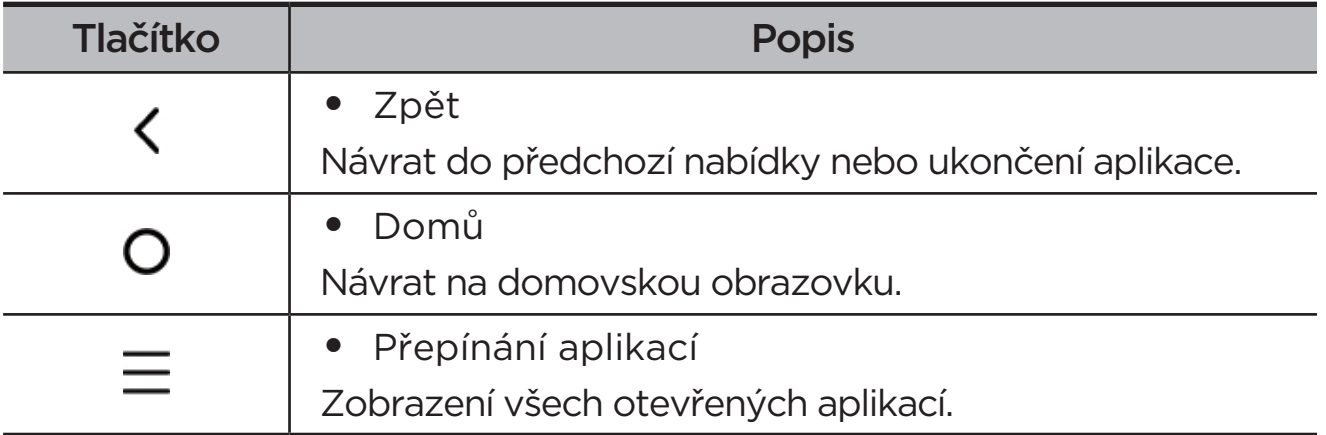

10. Klepněte na **Začít** a můžete začít na svém zařízení pracovat.

# <span id="page-7-1"></span><span id="page-7-0"></span>Informace o gestech

Vaše zařízení podporuje **Navigace gesty** a **Navigace virtuálními klávesami**.

## Základní gesta

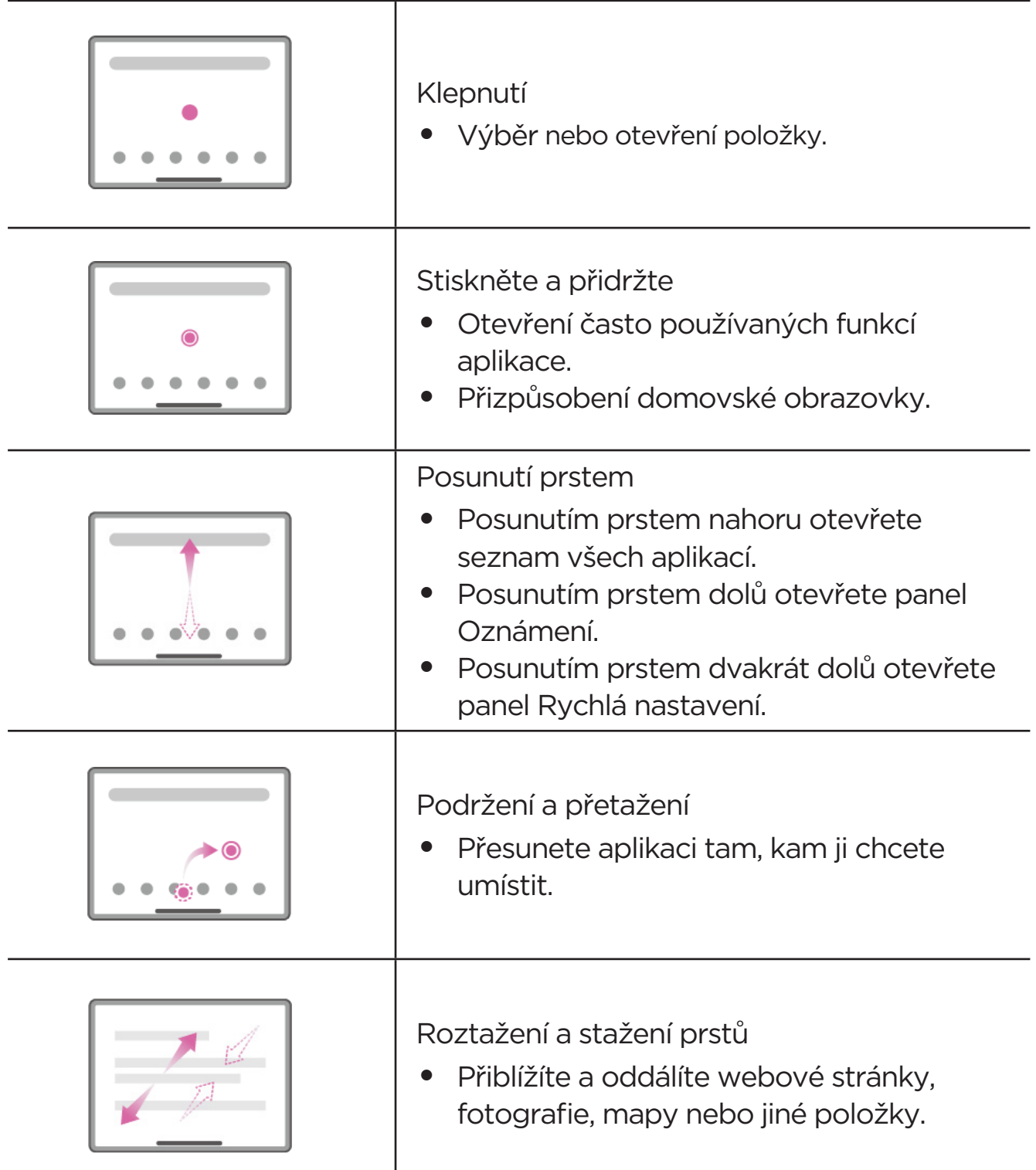

## <span id="page-8-0"></span>Další gesta

Následující gesta jsou k dispozici pouze pro styl **Navigace gesty**. Chcete-li změnit styl navigace, přejděte na **Nastavení** > **Všeobecná nastavení** > **Systémová navigace**.

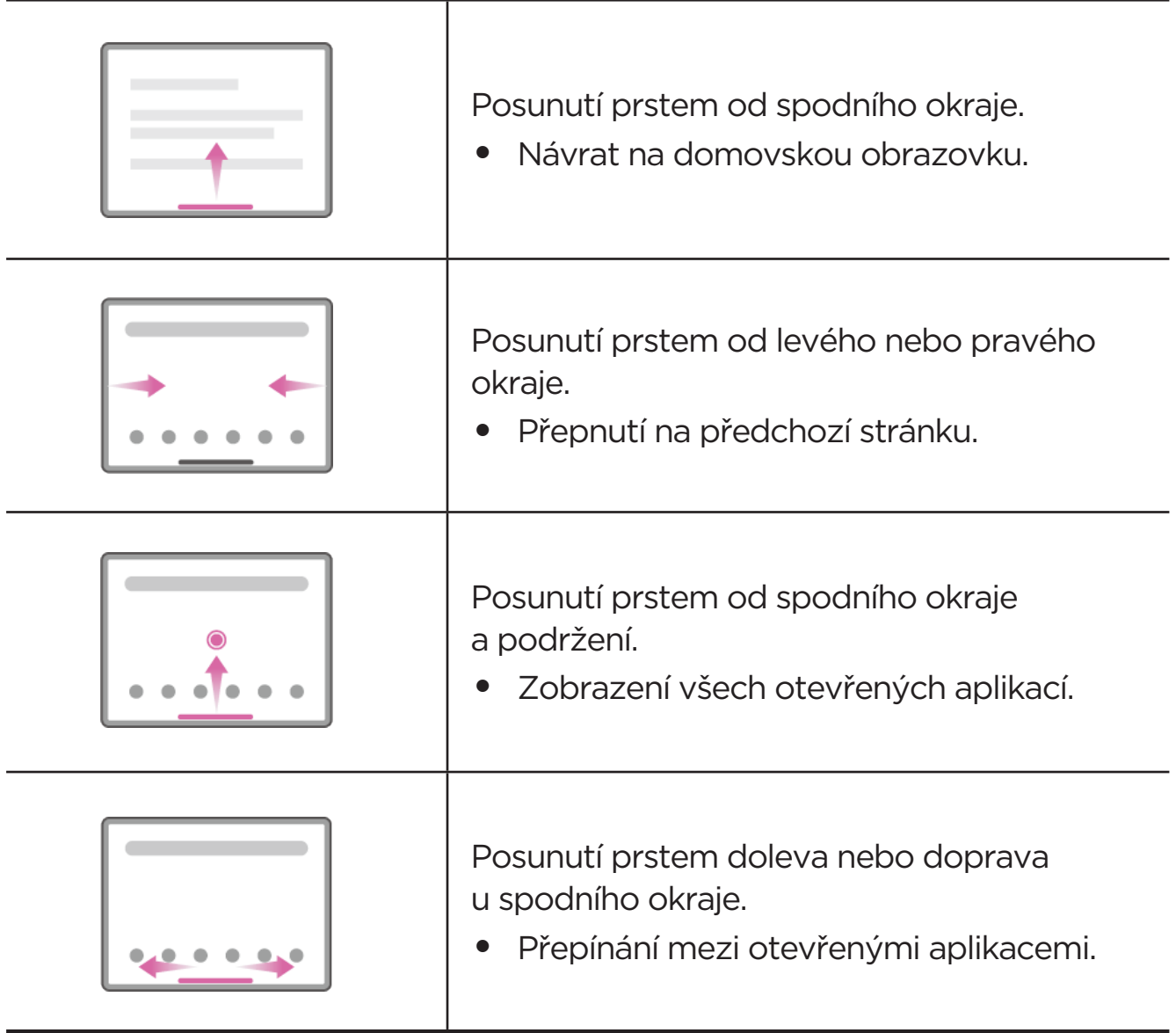

# <span id="page-9-0"></span>Přizpůsobení domovské obrazovky

Domovská obrazovka je výchozím místem při používání zařízení. Pro vaše pohodlí jsou na domovské obrazovce již nastaveny některé užitečné aplikace a widgety.

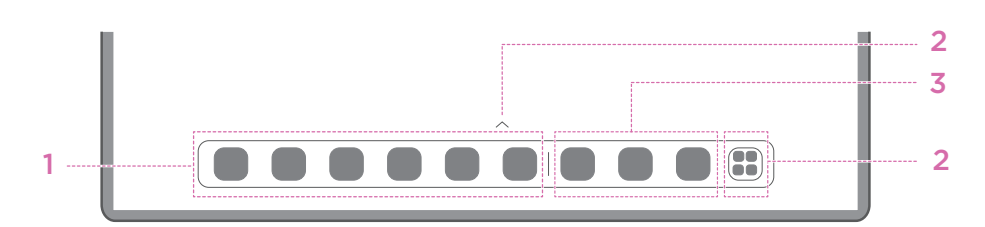

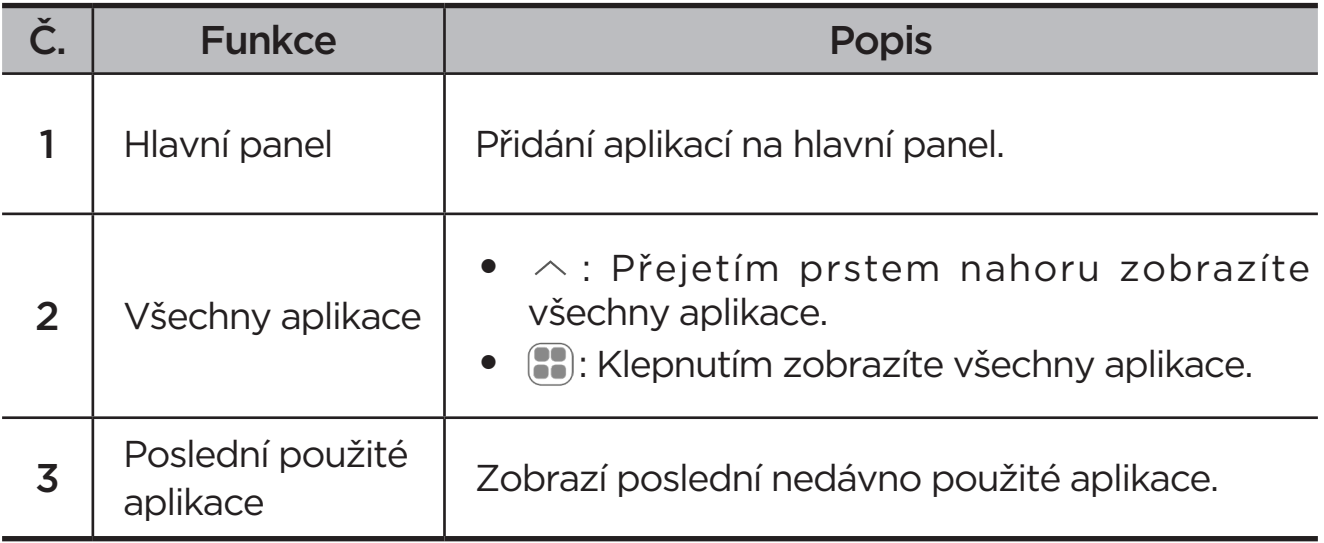

Domovskou obrazovku si můžete přizpůsobit následujícími způsoby.

## Nastavení plochy

Stiskněte a podržte libovolné místo na domovské obrazovce kromě ikon, klepněte na **Nastavení plochy** a přizpůsobte zařízení následujícími způsoby.

- **•** Přejetím prstem doprava otevřete z domovské obrazovky prostor zábavy.
- **•** Vyberte preferovaný styl plochy.
- **•** Vyberte preferované rozvržení domovské obrazovky.
- **•** Zobrazuje na ikonách aplikací puntíky s oznámením.
- **•** Doporučit systémové aplikace v zásuvce.

## <span id="page-10-0"></span>**Widgety**

Na domovskou obrazovku můžete přidat widget. Widgety poskytují rychlý náhled na informace o událostech v kalendáři, na poštu, mapy a další.

- 1. Stiskněte a podržte libovolné volné místo na domovské obrazovce (mimo ikon), klepněte na možnost **Widgety** a vyberte widget, který chcete přidat.
- 2. Stiskněte a přetáhněte widget na místo, kam jej chcete umístit.
- 3. Klepněte na **Hotovo**.

### Tapeta

Chcete-li nastavit tapetu, postupujte následovně:

- 1. Stiskněte a podržte libovolné volné místo na domovské obrazovce (mimo ikon), klepněte na možnost **Osobní přizpůsobení** > **Tapeta**.
- 2. Vyberte a nastavte tapetu.

#### – **Dynamická tapeta**

Vyberte dostupnou dynamickou tapetu.

– **Místní alba**

Vyberte fotografii. Klepnutím na možnost > **Použít jako** ji nastavíte jako tapetu.

#### – **Tapeta baterie**

Nastavení tapety Baterie na zamykací obrazovce zobrazující stav napájení: Nabitá, Průměrná, Nízká nebo Nabíjení.

#### – **Tapeta Exquisite**

Vyberte dostupnou tapetu vysoké kvality pro obrazovku anebo plochu.

 Můžete rovněž přejít na **Nastavení** > **Osobní přizpůsobení** > **Tapeta** a nastavit vlastní tapetu.

# <span id="page-11-0"></span>Používání vašich aplikací

## Vyhledání aplikace

- 1. Klepnutím **:** na domovskou obrazovku nebo přejetím prstem po obrazovce nahoru zobrazíte seznam všech aplikací.
- 2. Najděte aplikaci přímo nebo aplikaci vyhledejte zadáním klíčových slov do vyhledávacího pole.

#### Přesunutí aplikace na jinou obrazovku

Stiskněte a podržte aplikaci, kterou chcete přesunout, přetáhněte ji na požadované místo a uvolněte.

## Správa otevřených aplikací

- 1. Jedním z následujících způsobů si zobrazte seznam otevřených aplikací:
	- **Navigace gesty**: Potáhněte prstem z dolní části obrazovky a podržte.
	- Navigace virtuálními klávesami: Klepněte na v dolní části obrazovky.
- 2. Na obrazovce seznamu otevřených aplikací můžete provést následující:
	- Klepnutím na okno aplikace otevřete aplikaci.
	- Potáhnutím okna aplikace nahoru zavřete aplikaci.
	- Potáhnutím okna aplikace dolů zamkněte nebo odemkněte aplikaci.
	- Stisknutím a podržením okna aplikace zobrazíte další akce.
	- Klepnutím na volbu **Vymazat vše** zastavíte všechny aktivní aplikace.

### Odinstalování aplikace

- 1. Stiskněte a podržte ikonu aplikace.
- 2. Klepněte na možnost  $\overline{m}$ .
- 3. Klepněte na možnost **OK**.
- Některé systémové aplikace jsou vyžadovány zařízením a nelze je odinstalovat.

# <span id="page-12-0"></span>Entertainment Space

Prostor zábavy je univerzální personalizovaná obrazovka pro všechny vaše oblíbené filmy, pořady, videa, hry a knihy.

#### Otevření prostoru zábavy

Potáhněte prstem doprava z domovské obrazovky nebo klepněte na  $\rightarrow$  na levé straně domovské obrazovky.

 Pro používání prostoru zábavy je nutné připojení k internetu a přihlášení k účtu Google.

### Deaktivace prostoru zábavy

Ve výchozím nastavení je prostor zábavy aktivován. Přejděte na **Nastavení plochy** a deaktivujte **Přetažením prstu se dostanete do aplikace Entertainment Space**.

# Oznámení a Rychlá nastavení

### Styl ovládacího centra

Přejděte do **Nastavení** > **Upozornění a ovládací centrum** > **Styl ovládacího centra** a nastavte styl panelů Oznámení a Rychlá nastavení.

## Panel oznámení

Panel oznámení informuje o nových zprávách, připojeních USB a probíhajících činnostech, jako je například stahování souborů a další.

- **•** Zobrazit oznámení tak, že z horní části obrazovky přejedete prstem dolů.
- **•** Zavřít panel Oznámení tak, že z dolní části obrazovky přejedete prstem nahoru.
- **•** Odstranit oznámení tak, že přes oznámení přejedete prstem doleva nebo doprava.
- Všechna oznámení můžete odstranit klepnutím na možnost <sup>(x)</sup> v dolní části panelu Oznámení.

<span id="page-13-0"></span>**•** Chcete-li spravovat oznámení, klepněte na položku **Spravovat** v dolní části panelu Oznámení nebo přejděte do **Nastavení** > **Upozornění a ovládací centrum**.

## Panel rychlých nastavení

Panel rychlých nastavení umožňuje rychlý přístup k funkcím zařízení. Když jsou funkce aktivovány nebo deaktivovány, příslušné ikony mění barvy.

- **•** Otevřít panel Rychlá nastavení tak, že z horní části obrazovky dvakrát přejedete prstem dolů.
- **•** Zavřít panel Rychlá nastavení tak, že z dolní části obrazovky přejedete prstem nahoru.
- **•** Chcete-li aktivovat nebo deaktivovat některou funkci, klepněte na ikonu funkce.
- **•** Stisknutím a podržením ikony funkce otevřete obrazovku nastavení funkce (je-li k dispozici).
- Klepnutím na **O** přepněte účty.
- Klepnutím na @ upravte panel Rychlá nastavení.
- **•** Klepnutím na @ otevřete **Nastavení**.
- Klepnutím na (<sup>I</sup>) vypněte nebo restartujte zařízení.

## Obnovení továrního nastavení, aktualizace a vynucení vypnutí

#### Obnovení do továrního nastavení

Reset na výrobní nastavení vymaže všechna data z interního úložiště zařízení. Před resetováním zařízení zálohuje všechna důležitá data v zařízení.

- 1. Přejděte do **Nastavení** > **Všeobecná nastavení** > **Možnosti resetu** > **Vymazat data (tovární reset)**.
- 2. Klepnutím na **Vymazat všechna data** obnovíte výchozí nastavení výrobce.

### <span id="page-14-0"></span>Aktualizace systému

Když je k dispozici nová verze systému, zařízení vás vyzve ke stažení a instalaci aktualizací. Můžete také ručně vyhledat aktualizace a nastavit metody aktualizace.

- 1. Přejděte na **Nastavení** > **Info o telefonu** > **Aktualizace systému** a klepněte na **Zkontrolovat aktualizace**.
- 2. Klepnutím na  $\cdots$  v pravém horním rohu obrazovky **Aktualizace systému** podle potřeby aktivujte nebo deaktivujte funkce automatického stahování a aktualizace přes noc.
- Stahujte a instalujte aktualizace systému pouze z oficiálních zdrojů.

#### Nucené vypnutí

Stiskněte tlačítko Napájení a tlačítko Snížení hlasitosti a přidržte je po dobu přibližně 8 sekund, dokud se zařízení nevypne.

# <span id="page-15-0"></span>Nastavení

# WLAN

Připojení k internetu prostřednictvím sítě WLAN je efektivní způsob, jak ušetřit mobilní data.

- 1. Přejděte na **Nastavení** > **WLAN** a zapněte **WLAN** pro zobrazení seznamu dostupných sítí.
- 2. Klepněte na síť a v případě potřeby zadejte heslo.
- 3. Klepněte na tlačítko **Připojit**.

Po připojení zařízení k síti WLAN se v horní části obrazovky zobrazí  $\widehat{\mathcal{P}}$ .

# Mobilní síť

U zařízení se sloty pro SIM karty můžete vložit SIM kartu a aktivovat přístup k mobilní datové síti.

Chcete-li nastavit přístup k internetu prostřednictvím mobilní sítě, postupujte následovně:

- 1. Přejděte na **Nastavení** > **Mobilní síť**.
- 2. Otevřete službu svého mobilního operátora a aktivujte mobilní síť.
- Budete potřebovat platnou kartu SIM a datové služby. Pokud kartu SIM nemáte, kontaktujte svého operátora.

# <span id="page-16-0"></span>Síť VPN

Sítě VPN používají organizace, aby tak umožnily přenos soukromých informací bezpečně prostřednictvím nesoukromé sítě. Síť VPN budete potřebovat nakonfigurovat například za účelem přístupu k pracovním e-mailům. Nastavení nezbytná ke konfiguraci sítě VPN pro vaši síť vám sdělí správce sítě.

- 1. Přejděte na **Nastavení** > **Další připojení** > **Síť VPN**.
- 2. Klepněte na  $+$  a upravte profil VPN.
- 3. Klepněte na možnost **Uložit**.
- 4. Klepnutím na ikonu (i) upravíte nebo zapomenete síť VPN.

# Bluetooth

Zařízení můžete spárovat s jinými zařízeními podporujícími technologii Bluetooth, např. sluchátky Bluetooth.

- 1. Přejděte na **Nastavení** > **Bluetooth** a aktivujte **Bluetooth**.
- 2. Vyberte název zařízení, které se má vyhledat a připojit.

Po připojení zařízení k zařízení Bluetooth se v horní části obrazovky zobrazí $\mathcal{\mathcal{X}}$ .

# Displej

#### Jas

**• Ruční nastavení**

Přejděte do části **Nastavení** > **Displej** a posunutím posuvníku Jas ručně upravte jas obrazovky.

#### **• Automatické nastavení**

Přejděte do části **Nastavení** > **Displej** a aktivujte možnost **Adaptivní jas**, aby mohla obrazovka automaticky měnit jas podle osvětlení.

## <span id="page-17-0"></span>Režim čtení

- 1. Přejděte do části **Nastavení** > **Displej** > **Režim čtení** a zapněte volbu **Režim čtení**.
- 2. Vyberte efekt zobrazení režimu čtení.

#### Ochrana zraku a bezpečnostní informace

Když je zapnuto **Noční režim**, obrazovka získá oranžový nádech, čímž se omezí modré světlo. Díky tomu můžete pohodlněji číst nebo se dívat na obrazovku v tmavém prostředí.

- 1. Přejděte do části **Nastavení** > **Displej** > **Noční režim**, a pak aktivujte **Používat noční režim**.
- 2. Klepnutím na **Plán** můžete přizpůsobit dobu použití režimu ochrany očí.
- 3. Upravením polohy posuvníku Intenzita upravte světlo podle potřeby.

Toto zařízení používejte v dobře osvětlené oblasti a během používání jej udržujte v dostatečné vzdálenosti od očí. Po určité době si udělejte přestávku a nedívejte se na obrazovku, abyste zabránili oční únavě.

Společnost Lenovo se zaměřuje nejen na výkon svých obrazovek, ale také klade důraz na zdravý zrak uživatelů. Tento výrobek získal certifikaci TÜV Rheinland "Low Blue Light" a lze jej s důvěrou používat. Další informace naleznete na stránkách [https://support.lenovo.com.](https://support.lenovo.com)

## Biometrie a hesla

Nastavení zámku obrazovky je účinný způsob, jak zvýšit zabezpečení zařízení.

- 1. Přejděte na **Nastavení** > **Biometrie a hesla**.
- 2. Chcete-li nastavit zámek obrazovky, proveďte některý z následujících kroků:
	- **Heslo**

Vyberte Typ rastru, PIN nebo Heslo pro posílení zabezpečení zařízení.

#### – **Odemčení rozpoznáním obličeje**

Rozpoznání obličeje je nastaveno v kombinaci se vzorem, kódem PIN nebo heslem jako alternativní způsob odemknutí obrazovky.

3. Nastavte zařízení podle pokynů na obrazovce.

# <span id="page-18-0"></span>One Vision

#### Plovoucí okno

Funkce plovoucího okna slouží k vyřizování dočasných úkolů bez nutnosti přepínání mezi aplikacemi.

Chcete-li otevřít Plovoucí okno, proveďte jednu z následujících akcí:

- Stiskněte a podržte ikonu aplikace a poté klepněte na  $\Box$ .
- **•** Spuštění aplikace. V dolní části aplikace stiskněte a přetáhněte stránku na  $\blacksquare$  v horní části obrazovky a poté stránku uvolněte.
- Otevřete aplikaci a klepněte na  $\cdots$  >  $\blacksquare$ .
- Další gesta pro ovládání plovoucího okna si můžete zobrazit v části **Nastavení** > **One Vision** > **Plovoucí okno**.

#### Rozdělená obrazovka

Režim Rozdělená obrazovka umožňuje otevřít na obrazovce více aplikací a používat je současně.

#### Zapnutí režimu Rozdělená obrazovka

Pokud chcete spustit režim Rozdělená obrazovka, proveďte jeden z následujících kroků:

#### - **První způsob:**

- 1. V celoobrazovkovém režimu aplikace otevřete seznam všech aplikací.
- 2. Vyberte aplikaci, kterou chcete oddělit, stiskněte ikonu aplikace a přetáhněte ji k okraji obrazovky.

#### **- Druhý způsob:**

V celoobrazovkovém režimu aplikace klepněte na  $\cdots$  >  $\Box$ .

#### **- Třetí způsob:**

- 1. Otevřete seznam otevřených aplikací.
- 2. Stiskněte a podržte okno aplikace a poté klepněte na  $\square$ .
- Ne všechny aplikace podporují režim rozdělené obrazovky.

#### <span id="page-19-0"></span>Správa rozdělené obrazovky

V režimu rozdělené obrazovky můžete provádět následující akce:

#### **• Úprava velikosti rozdělené obrazovky**

Posunutím ikony  $\blacksquare$  doprostřed těchto dvou aplikací upravíte velikost rozdělení obrazovky.

#### **• Nahrazení druhé aplikace**

Stiskněte a přetáhněte aplikaci k okraji obrazovky, až se barva obrazovky změní na šedou.

#### **• Přepnutí rozdělené obrazovky na plovoucí okno**

Klepněte na  $\cdots$  v horní části aplikace a poté klepněte na  $\Box$ .

#### Ukončení režimu Rozdělená obrazovka

- Potáhněte ikonu **k** k okraji obrazovky.
- Klepněte na  $\cdots$  v horní části aplikace a poté klepněte na  $\Box$ .

# Digitální rovnováha a rodičovská kontrola

Pomocí **Digitální rovnováha a rodičovská kontrola** máte přístup k přehledům v reálném čase, které ukazují, kolik času trávíte na svém zařízení. Můžete také nastavit limity pro to, co chcete spravovat.

Přejděte na možnost **Nastavení** > **Digitální rovnováha a rodičovská kontrola** a poté nastavte související funkce.

## Digitální rovnováha

- **• Panel**
	- Zobrazte si čas strávený na obrazovce, přijatá oznámení a časy otevření.
	- Nastavte si denní časovače pro většinu aplikací.
- **• Režim nočního klidu**
	- Úprava času začátku a konce režimu nočního klidu.
	- Nastavte časový úsek, během něhož bude zařízení automaticky aktivovat režim nočního klidu při souběžném nabíjení.

#### <span id="page-20-0"></span>**• Režim soustředění**

Vyberte aplikace, které vás rozptylují, a klepnutím na volbu **Zapnout**  rozptylující aplikace pozastavte a skryjte jejich oznamování.

#### **• Správa oznámení**

Zakázat nebo povolit oznámení pro konkrétní aplikace.

#### **• Nerušit**

Zablokujte oznámení a vyhněte se vyrušování, když se potřebujete soustředit.

#### **• Pozor na cestu!**

Připomíná vám, že při chůzi máte tablet přestat používat.

#### **• Zobrazit ikonu v seznamu aplikací**

Zobrazení ikony digitální rovnováhy v seznamu všech aplikací.

### Rodičovská kontrola

- **•** Klepněte na **Nastavení rodičovské kontroly** a postupujte podle pokynů na obrazovce. Pomocí služby Google Family Link můžete připojit zařízení rodiče nebo zařízení dítěte.
- **•** Po připojení zařízení může rodič spravovat obsah pro dospělé, přístup k webovým stránkám, služby určování polohy a další nastavení v zařízení dítěte.

# Pero a klávesnice

#### Pero Lenovo

Toto zařízení podporuje pera Lenovo Tab Pen, AP400U a Lenovo Tab Pen Plus, AP500U. Tyto dva typy per poskytují lepší možnosti při psaní a kreslení na obrazovce.

Pero je dodáváno se zařízením, případně je lze dokoupit i samostatně.

#### AP400U

 Pero AP400U je napájeno alkalickou baterií AAAA. Doporučuje se používat standardní baterii AAAA se jmenovitým napětím 1,5 V.

- 1. Přejděte na **Nastavení** > **Pero a klávesnice** > **Pero Lenovo**.
- 2. Podle pokynů na obrazovce nastavte potřebné funkce.

#### – **Sada nástrojů stylusu**

Zobrazí na okraji obrazovky sadu nástrojů stylusu s často používanými funkcemi.

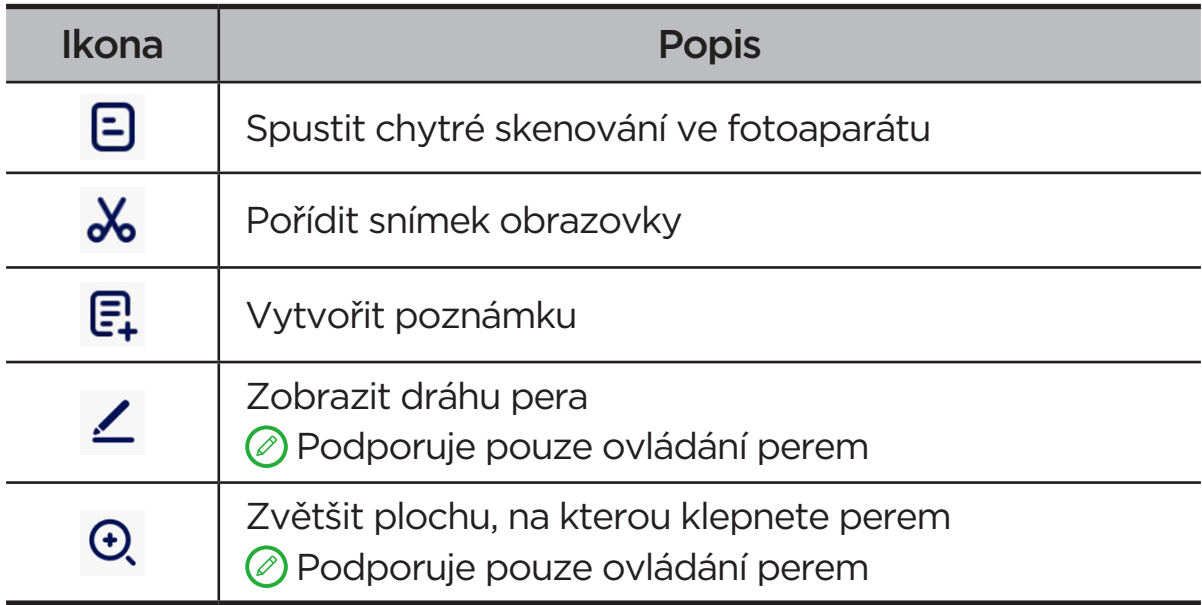

#### – **Psaní rukou**

Pomocí pera můžete v libovolné textové oblasti psát a převádět obsah na text.

#### AP500U

- Toto zařízení podporuje připojení Bluetooth k peru AP500U. Před prvním použitím pera AP500U jej nabijte pro spárování.
- 1. Přejděte na **Nastavení** > **Bluetooth** a aktivujte **Bluetooth**.
- 2. Pro přechod do režimu párování stiskněte a podržte tlačítko pera po dobu 8 sekund.
- 3. Na tabletu klepněte na **Připojit** > **Dokončit**.
- 4. Přejděte na **Nastavení** > **Pero a klávesnice** > **Pero Lenovo**.
- 5. Podle pokynů na obrazovce nastavte potřebné funkce.
	- **Sada nástrojů stylusu**

Zobrazí na okraji obrazovky sadu nástrojů stylusu s často používanými funkcemi.

<span id="page-22-0"></span>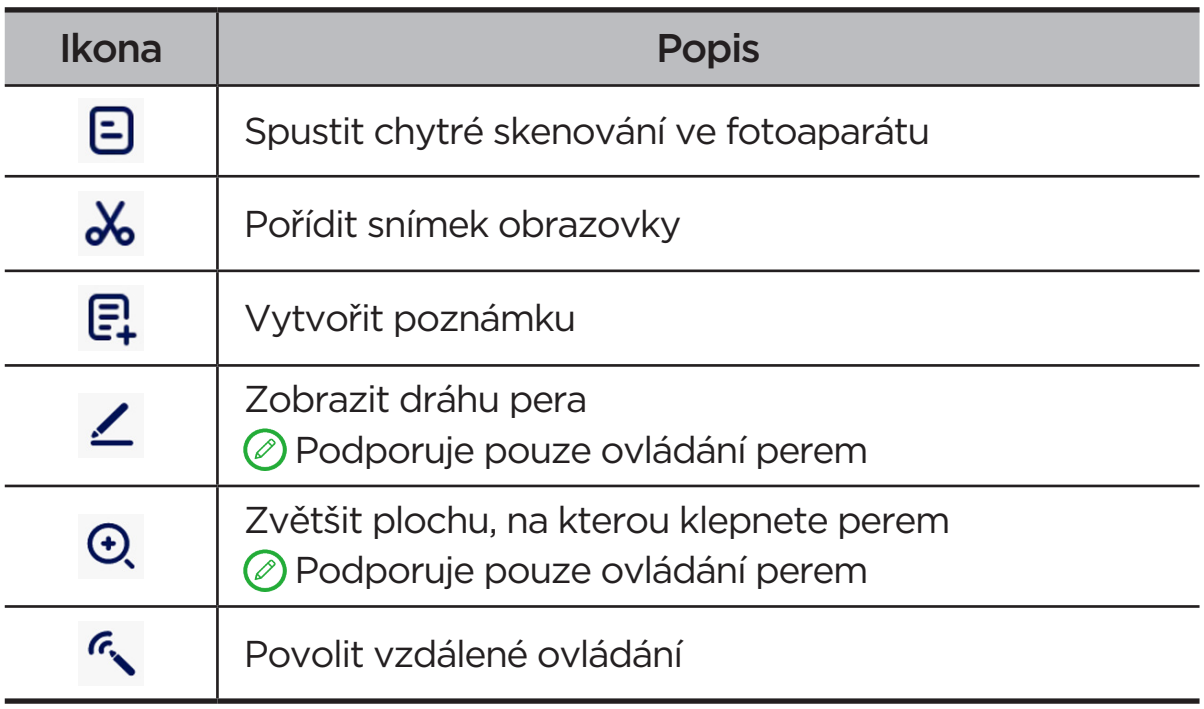

#### – **Psaní rukou**

Pomocí pera můžete v libovolné textové oblasti psát a převádět obsah na text.

#### – **Dálkové ovládání**

Média nebo aplikace podporované dálkově můžete ovládat pomocí tlačítka stylusu.

 Funkce tlačítka pera se mohou u různých aplikací lišit. Podrobnosti najdete v pokynech na obrazovce.

#### – **Aktualizace firmwaru**

Zkontrolujte aktuální verzi pera a ručně zkontrolujte dostupnost aktualizací.

### Klávesnice

Pomocí klávesnice můžete pracovat efektivněji. Chcete-li zobrazit další funkce, přejděte na **Nastavení** > **Pero a klávesnice** > **Fyzická klávesnice**.

#### **• Rozložení klávesnice**

Chcete-li upravit výchozí rozložení klávesnice, přejděte na **Nastavení** > **Pero a klávesnice** > **Fyzická klávesnice** a klepněte na název klávesnice.

#### **• Použít softwarovou klávesnici**

Ponechejte virtuální klávesnici na obrazovce, zatímco fyzická klávesnice je aktivní.

#### <span id="page-23-0"></span>**• Klávesové zkratky**

Pro rychlé provádění funkcí můžete využít klávesové zkratky. Chcete-li zobrazit všechny klávesové zkratky, přejděte na **Nastavení** > **Pero a klávesnice** > **Fyzická klávesnice** > **Klávesové zkratky**.

 Chcete-li zobrazit klávesové zkratky, stiskněte a podržte klávesu Ctrl po dobu 3 sekund.

**• Nastavení režimu systému při připojení klávesnice**

Po připojení fyzické klávesnice můžete zvolit **Normální režim** nebo **Režim PC**. Můžete také povolit možnost **Automaticky ukončit režim PC při odpojení klávesnice**.

**(2)** Další informace o režimu PC najdete v části "**[Režim PC](#page-30-1)**".

## **Baterie**

Přejděte do **Nastavení** > **Baterie** a můžete zkontrolovat využití baterie a spravovat ji.

### Spořič baterie

Snižte spotřebu energie omezením aktivity na pozadí, vizuálních efektů, určitých funkcí a některých síťových připojení.

### Optimalizace nabíjení

Chcete-li prodloužit životnost baterie, aktivujte funkce **Ochrana nabíjení** a **Režim životnosti baterie**.

**Ochrana nabíjení** brání nabíjení po příliš dlouhou dobu, které vystavuje baterii vysokým teplotám a vysokému napětí, což může způsobit rychlejší stárnutí baterie. Je-li tento režim povolen, bude nakonec energie udržována na přibližně 40 % až 60 % pro prodloužení životnosti baterie.

### Procenta baterie

Zobrazení nebo skrytí procenta baterie na stavovém panelu.

## <span id="page-24-0"></span>Rozpoznání vybíjení baterie

Inteligentní detekce softwaru a hardwaru, které spotřebovávají abnormální množství energie.

Klepněte na **Zpracování jednou klávesou** pro optimalizaci spotřeby baterie.

## Ochrana proti nadměrnému vybití

Pokud je baterie vybitá a zařízení nebylo delší dobu používáno, vypněte jej pro lepší výkon.

# Správa oprávnění

Některé aplikace mohou vyžadovat vaše oprávnění k přístupu k údajům o poloze nebo ochraně soukromí, aby mohly poskytovat odpovídající služby. Chcete-li spravovat oprávnění aplikací, proveďte některý z následujících postupů:

**• Správa oprávnění jednotlivých aplikací**

Stiskněte a podržte aplikaci a klepnutím na ikonu (!) přejděte na **O aplikaci** > **Oprávnění**. Zkontrolujte, jaká oprávnění byla aplikaci udělena nebo zamítnuta. Klepnutím můžete oprávnění upravit.

#### **• Správa oprávnění podle kategorií**

- **Poloha**: Přejděte na **Nastavení** > **Poloha** a zkontrolujte, které aplikace mají k poloze přístup. Klepnutím na aplikaci můžete oprávnění upravit.
- **Ochrana soukromí**: Přejděte na **Nastavení** > **Zabezpečení a ochrana soukromí** > **Ochrana soukromí** > **Správce oprávnění**, vyberte funkci, zkontrolujte aplikace, které mají k této funkci přístup a po klepnutí na aplikaci upravte oprávnění.

## Jazyk

Často používané jazyky můžete přidat do seznamu a nastavit jazyk systému.

- 1. Přejděte na **Nastavení** > **Všeobecná nastavení** > **Jazyky a zadávání** > **Jazyky**.
- 2. Klepněte na **Přidat jazyk** a vyberte jazyk, který chcete přidat.
- 3. Klepněte na **Změnit**.
- $\oslash$  Nastavte jazyk systému přetažením  $\equiv$ na začátek seznamu.

# <span id="page-25-0"></span>Aplikace

# Fotoaparát

## Spuštění aplikace Fotoaparát

Klepnutím na  $\boxed{\bullet}$  na domovské obrazovce spusťte aplikaci **Fotoaparát**.

 U některých modelů nemusí být tato aplikace na domovské obrazovce zobrazena. Můžete otevřít seznam všech aplikací a aplikaci najít.

## Nastavení aplikace Fotoaparát

Ke konfiguraci nastavení fotoaparátu použijte ikony na hlavní obrazovce fotoaparátu a nabídku nastavení.

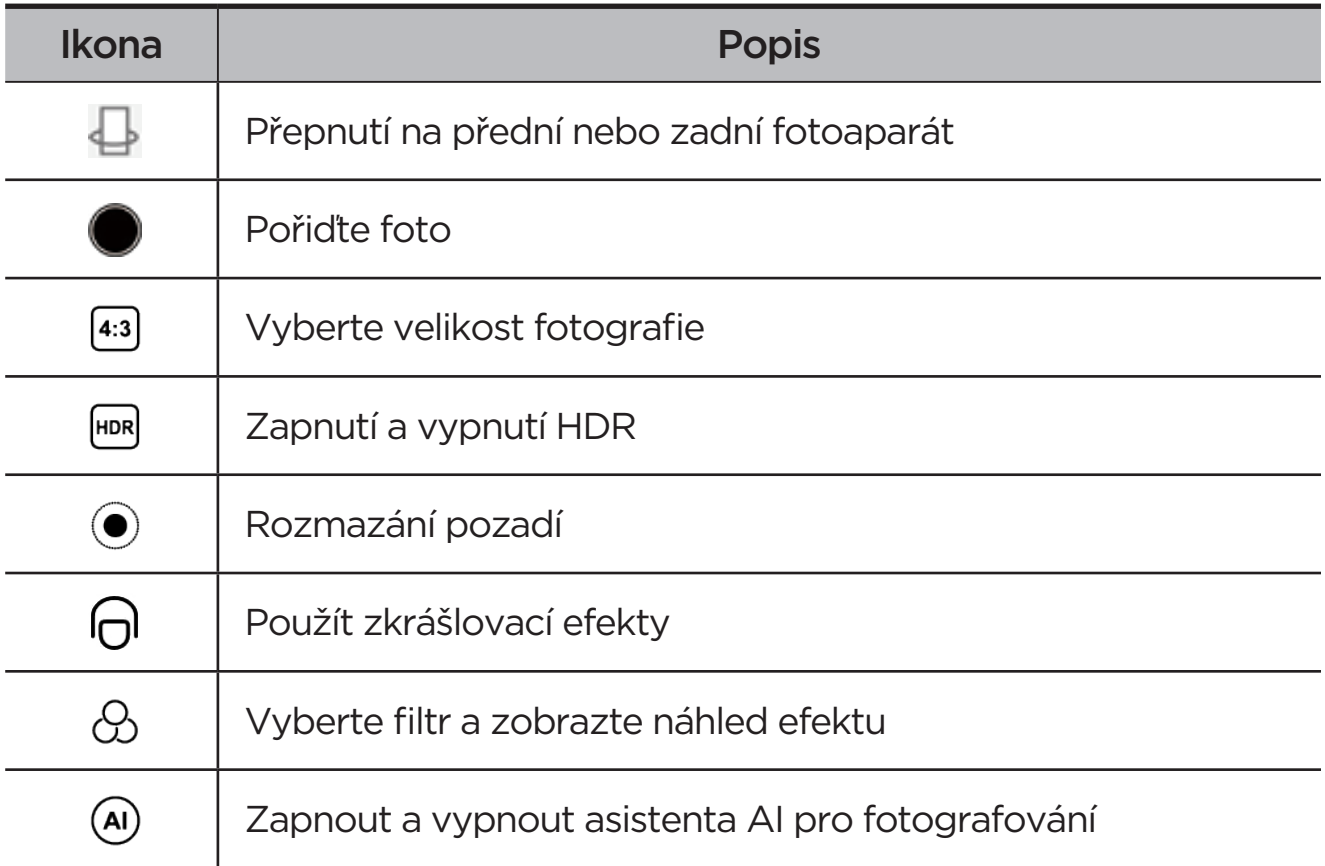

<span id="page-26-0"></span>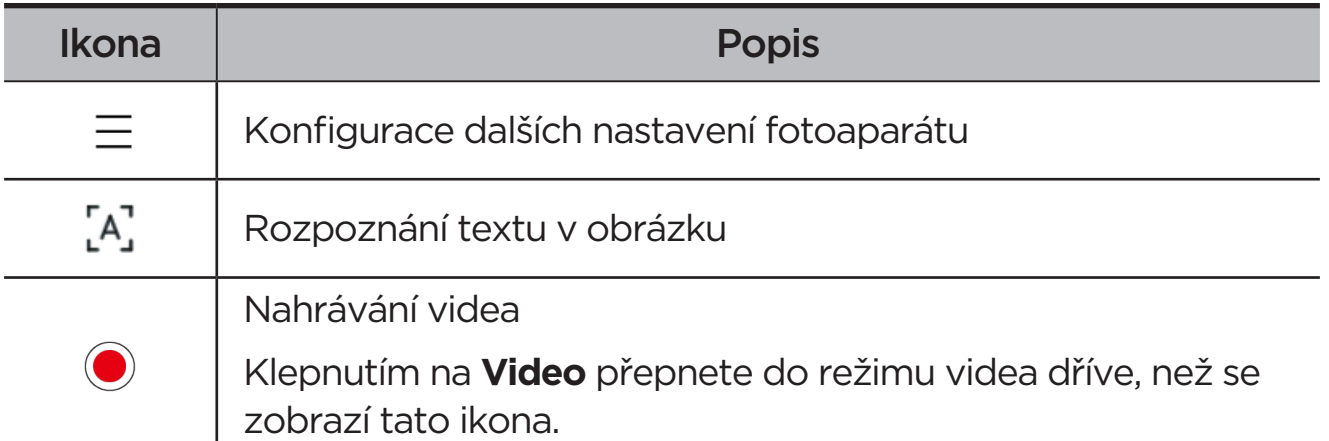

## Přepínání režimů fotoaparátu

#### **• Video**

Nahrávejte videa.

#### **• Fotoaparát**

Pořizujte fotky.

#### **• Chytré scanování**

Umístěte dokument do zorného pole fotoaparátu a klepněte na  $\ell$ Naskenovaný dokument lze uložit ve formátu PDF nebo JPG.

### Prohlížení fotek a videí

Fotografie a videa se ukládají do interního úložiště v zařízení. Fotografie a videa můžete zobrazit následujícími způsoby.

- **•** Klepněte na miniaturu v aplikaci Fotoaparát.
- **•** Přejděte do aplikace **Fotky**.
- **•** Přejděte do aplikace **Files**.

## <span id="page-26-1"></span>**Files**

Otevřete seznam všech aplikací. Klepnutím na  $\left[\frac{d}{dx}\right]$  otevřete aplikaci **Files**. Můžete si prohlížet a spravovat soubory uložené ve vašem zařízení, včetně obrázků, videí, zvuku a dalších.

## <span id="page-27-0"></span>Procházení souborů

Přejděte do části **Files** > **Procházet** a můžete provést následující:

- **•** Zobrazit naposledy uložené soubory.
- **•** Zobrazit soubory podle kategorie.
- **•** Klepnout na **Interní úložiště** a prohlížet soubory podle cesty úložiště.
- Klepnout na  $\mathbb Q$  v pravém horním rohu obrazovky a zadáním klíčových slov vyhledat soubor.

## Vymazání souborů

Přejděte do části **Files** > **Vymazat**, zkontrolujte prostor interního úložiště a vymažte nepotřebné soubory.

## Sdílení souborů

Přejděte do části **Files** > **Sdílení nablízko** a postupujte podle pokynů na obrazovce pro rychlé odeslání nebo přijmutí souborů.

# Aplikace Google

Aplikace Google jsou ve vašem zařízení předinstalované. Další informace o aplikacích Google získáte na webu [support.google.com](http://support.google.com). Aplikace lze také získat z obchodu Google Play Store.

# <span id="page-28-0"></span>Pokročilé funkce

# Lenovo Freestyle

Lenovo Freestyle slouží ke spolupráci mezi tabletem a počítačem.

#### Příprava na nastavení

Aby bylo nastavení co nejsnazší, připravte si následující:

- **•** Stáhněte si a nainstalujte aplikaci Freestyle do počítače.
- **•** Ujistěte se, že počítač a tablet jsou zapojeny do stejné sítě.

### Povolte aplikaci Lenovo Freestyle

- 1. Práce na počítači
	- a. Otevřete aplikaci Lenovo Freestyle.
	- b. Přihlaste se pomocí svého Lenovo ID.
- 2. Práce na tabletu
	- a. Otevřete panel Rychlá nastavení a klepněte na  $\mathbf{\mathbf{\mathsf{P}}.}$
	- b. Přihlaste se pod stejným Lenovo ID jako na počítači.
- 3. Klepněte na název tabletu v aplikaci Lenovo Freestyle na počítači. Tablet a počítač jsou nyní propojeny.

### Promítání tabletu do počítače

Chcete-li promítat aplikace tabletu do počítače, přetáhněte ikonu aplikace tabletu na název počítače. Pak můžete ovládat aplikace v tabletu pomocí počítače.

 Některé aplikace nemusejí být způsobilé k promítání v OS Windows kvůli problémům s kompatibilitou.

## <span id="page-29-0"></span>Promítání z počítače do tabletu

Obrazovku počítače můžete zrcadlit na tabletu nebo z tabletu udělat druhou obrazovku pro počítač.

## Sdílení souborů

#### **• Z počítače do tabletu**

Na počítači vyberte soubor, který chcete odeslat do tabletu, a poté postupujte podle pokynů na obrazovce.

#### **• Z tabletu do počítače**

Vyberte soubor, který chcete sdílet, ve složce Files na tabletu a zvolte aplikaci Lenovo Freestyle pro sdílení.

**(2)** Další informace o sdílení souborů najdete v části "**[Files](#page-26-1)**".

# Více uživatelů

## Uživatelské předvolby pro více uživatelů

Existují tři typy uživatelů:

- **• Vlastník**: Vlastník má plnou kontrolu nad všemi oprávněními uživatelů a spravuje všechny uživatelské účty.
- **• Hosta**: K dispozici je pouze jeden účet hosta. Host má omezený přístup k zařízení.
- **• Nový uživatel**: Může existovat několik standardních uživatelských účtů.

## Vytvoření nových uživatelských účtů

Přejeďte prstem po obrazovce z pravého horního rohu směrem dolů.

- **•** Klepnutím na možnost > **Přidat uživatele** vytvoříte standardní uživatelský účet.
- **•** Klepnutím na možnost > **Přidat hosta** vytvoříte účet hosta.

#### Nebo přejděte na **Nastavení** > **Všeobecná nastavení** > **Více uživatelů**.

- **•** Klepnutím na **Přidat hosta** vytvoříte účet hosta.
- **•** Klepnutím na **Přidat uživatele** a zadáním údajů o uživateli vytvoříte standardní uživatelský účet.

## <span id="page-30-0"></span>Přepínání mezi uživatelskými účty

- **•** Na domovské obrazovce přejeďte prstem dolů z pravého horního rohu obrazovky a klepnutím na ikonu  $\bullet$  se přepínejte mezi různými uživatelskými účty.
- Na rozhraní zámku obrazovky klepněte na ikonu **O**; poté vyberte uživatele, na kterého se chcete přepnout.
- **•** Klepněte na možnost **Nastavení** > **Všeobecná nastavení** > **Více uživatelů** a vyberte účet uživatele, na který se chcete přepnout.

## Odstranění uživatelského účtu

Přejeďte prstem po obrazovce z pravého horního rohu směrem dolů. Klepněte na **O > DALŠÍ NASTAVENÍ**, vyberte účet, který chcete odstranit, poté klepněte na **Smazání uživatele** a odstraňte účty. Chcete-li odstranit účty, můžete také přejít na **Nastavení** > **Všeobecná nastavení** > **Více uživatelů**.

# <span id="page-30-1"></span>Režim PC

Režim PC přináší do tabletu klasické prostředí počítačové plochy a podporuje otevřené aplikace ve více oknech. Tento režim umožňuje intuitivnější ovládání a pomáhá efektivněji vykonávat více úkolů.

Přejděte do **Nastavení** > **Pokročilé funkce** > **Režim PC** a povolte **Režim počítače**.

# Periferní režim

Periferní režim umožňuje ovládat aplikace pomocí více periferních zařízení, jako jsou klávesnice, myš a ovladač.

Přejděte na **Nastavení** > **Pokročilé funkce** > **Periferní režim** a povolte **Periferní režim**. K připojení myši, klávesnice nebo ovladače můžete použít technologii Bluetooth.

# <span id="page-31-0"></span>Příloha

# Důležité bezpečnostní informace a informace o správném zacházení

Aby nedošlo k újmě na zdraví, poškození majetku nebo náhodnému poškození vašeho zařízení, přečtěte si před jeho používáním všechny informace uvedené v této části. Další informace k bezpečnému používání zařízení najdete na adrese [http://www.lenovo.com/safety.](http://www.lenovo.com/safety)

## Se zařízením zacházejte opatrně

Zařízení neupusťte, neohýbejte, nepropichujte, nevkládejte do něj cizí předměty ani na něj nepokládejte těžké předměty. Mohlo by dojít ke zničení citlivých komponent uvnitř.

Obrazovka vašeho zařízení je vyrobena ze skla. Sklo se může rozbít, pokud zařízení spadne na tvrdý povrch, je vystaveno velkému nárazu nebo tlaku těžkého předmětu. Pokud sklo praskne nebo se z něj kus odštípne, nedotýkejte se rozbitého skla ani se ho nesnažte ze zařízení odstranit. Okamžitě přestaňte zařízení používat a vyžádejte si od technické podpory Lenovo informace o opravě, výměně nebo likvidaci.

Zařízení nepoužívejte v blízkosti zdrojů vysokých teplot nebo vysokého napětí, jako jsou elektrické spotřebiče, elektrická topná tělesa nebo elektrické vařiče. Aby nedošlo k poškození zařízení, používejte je pouze při teplotě od 0 °C do 40 °C (lze skladovat při teplotě od –20 °C do 60 °C).

Nevystavujte zařízení vodě, dešti, extrémní vlhkosti, potu ani jiným kapalinám.

### Zařízení nerozebírejte ani jej neupravujte

Vaše zařízení je uzavřená jednotka. Neobsahuje žádné díly, jež by koncový uživatel mohl opravit. Veškeré vnitřní opravy musí provádět specializovaný servis s autorizací od společnosti Lenovo nebo technik autorizovaný společností Lenovo. Pokusy o otevření nebo úpravu vašeho zařízení znamenají porušení záručních podmínek.

## Upozornění týkající se vestavěné dobíjecí baterie

Nepokoušejte se měnit vnitřní dobíjecí lithium-iontovou (Li-ion) baterii. Pokud se baterie vymění za nesprávný typ, hrozí nebezpečí výbuchu. Ohledně výměny se obraťte na podporu Lenovo.

#### Upozornění k plastovým sáčkům

#### **NEBEZPEČÍ**

Plastové sáčky mohou být nebezpečné. Plastové sáčky ukládejte mimo dosah dětí a batolat, abyste zabránili nebezpečí udušení.

#### Informace o adaptéru

**•** Chraňte zařízení a napájecí adaptér před vlhkostí.

Nedovolte, aby bylo zařízení ponořeno do vody, ani ho neponechávejte tam, kde by s vodou nebo jinými tekutinami mohlo přijít do kontaktu.

- **•** Používejte pouze schválené metody nabíjení.
	- Používejte pouze standardní napájecí adaptéry Lenovo. Použití napájecích adaptérů třetích stran ovlivní rychlost nabíjení, což způsobí abnormální nabíjení a potenciální poškození zařízení.
	- Připojte standardní napájecí adaptér do vhodné zásuvky.
	- Použijte standardní datový kabel k připojení zařízení k počítači nebo zařízení, které vyhovuje rozhraní USB 2.0 nebo novějšímu.

Nabíjecí zařízení se mohou při běžném provozu zahřívat. Ujistěte se, že kolem nabíjecího zařízení může dostatečně proudit vzduch. V následujících případech nabíjecí zařízení odpojte:

- **•** Nabíjecí zařízení bylo vystaveno dešti, tekutinám nebo nadměrné vlhkosti.
- **•** Nabíjecí zařízení vykazuje známky fyzického poškození.
- **•** Chcete-li nabíjecí zařízení vyčistit.

#### **VAROVÁNÍ**

Společnost Lenovo není zodpovědná za fungování nebo bezpečnost produktů, které společnost Lenovo nevyrobila nebo neschválila. Používejte pouze napájecí adaptéry a baterie schválené společností Lenovo.

## Směrnice EU ErP (EcoDesign) (2009/125/EC) – externí napájecí adaptéry (nařízení (EU) 2019/1782)

#### Směrnice o ekodesignu výrobků spojených se spotřebou energie 2010 - UK SI 2010 č. 2617 (Ext PSU), SI 2020 č. 485 (Ntwk Standby), SI 2014 č. 1290 v platném znění

Produkty Lenovo jsou v souladu se směrnicí EU o ekodesignu (ErP) a se směrnicemi Spojeného království pro produkty související s energií. Podrobnosti naleznete na následujících webových stránkách:

Systémové nařízení pro EU naleznete na adrese [https://www.lenovo.com/](https://www.lenovo.com/us/en/compliance/eu-doc) [us/en/compliance/eu-doc](https://www.lenovo.com/us/en/compliance/eu-doc) a systémové nařízení pro Spojené království naleznete na adrese<https://www.lenovo.com/us/en/compliance/uk-doc>.

## Upozornění týkající se používání při vysoké hlasitosti

#### **VAROVÁNÍ**

Dlouhodobé vystavení hlasitému zvuku z libovolného zdroje vám může poškodit sluch. Čím hlasitější zvuk je, tím méně času k poškození sluchu stačí.

Jak si sluch ochránit:

- **•** Omezte dobu používání náhlavní soupravy nebo sluchátek při vysoké hlasitosti.
- **•** Nezvyšujte hlasitost, abyste blokovali hluk z okolí.
- **•** Pokud neslyšíte lidi, kteří mluví ve vaší blízkosti, zvuk ztlumte.

Pokud máte potíže se sluchem, např. pocit tlaku nebo plnosti v uších, zvonění v uších nebo slyšíte řeč zastřeně, přestaňte se zařízením používat náhlavní soupravu nebo sluchátka a nechte si sluch vyšetřit.

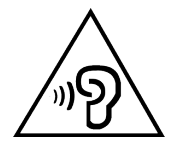

Aby nedošlo k možnému poškození sluchu, neposlouchejte hlasitý zvuk po delší dobu.

#### Při použití zařízení v motorovém vozidle nebo na kole dávejte pozor

Vaše bezpečí a bezpečí ostatních je vždy na prvním místě. Dodržujte zákony. Místní zákony a nařízení mohou určovat možnosti použití přenosných elektronických zařízení, jakým je vaše zařízení, při řízení motorového vozidla nebo při jízdě na kole.

#### Likvidaci provádějte v souladu s místními zákony a nařízeními

Zařízení na konci jeho životnosti nerozbíjejte, nezapalujte, neponořujte do vody ani ho nelikvidujte jakýmkoli jiným způsobem, než jaký stanovují místní zákony a nařízení. Některé vnitřní části obsahují látky, jež mohou při nesprávné likvidaci explodovat, vytéci nebo poškodit životní prostředí.

Další informace naleznete v části "Informace týkající se životního prostředí, [recyklace a likvidace](#page-37-1)".

#### Zařízení a jeho příslušenství uchovávejte mimo dosah malých dětí

Vaše zařízení obsahuje malé části, jimiž by se malé děti mohly udusit. Skleněná obrazovka se navíc může rozbít nebo prasknout, pokud je upuštěna nebo hozena na tvrdý povrch.

#### Chraňte svá data a software

Neodstraňujte neznámé soubory ani neměňte názvy souborů a adresářů, které jste sami nevytvořili. Jinak může dojít k selhání softwaru vašeho zařízení.

Uvědomte si, že pokud získáváte přístup k síťovým prostředkům, může to vaše zařízení vystavit počítačovým virům, hackerům, spywaru a dalším škodlivým činnostem, které mohou vaše zařízení, software a data poškodit. Zajištění přiměřené ochrany v podobě aktualizovaných bran firewall, antivirových programů a softwaru proti spywaru je vaše odpovědnost.

Elektrické spotřebiče uchovávejte odděleně od vašeho zařízení. Patří mezi ně elektrické ventilátory, rádia, reproduktory s vysokým výkonem, klimatizační zařízení a mikrovlnné trouby. Silná magnetická pole vytvářená těmito zařízeními mohou totiž poškodit obrazovku nebo data vašeho zařízení.

## <span id="page-35-0"></span>Uvědomte si, že vaše zařízení generuje teplo

Když je zařízení zapnuté nebo když se dobíjí baterie, některé části se mohou zahřívat. Dosažená teplota závisí na rozsahu systémové aktivity a na úrovni nabití baterie. Dlouhodobý kontakt s tělem, dokonce i přes oděv, může být nepříjemný nebo i způsobit popáleniny. Vyvarujte se dlouhodobějšího kontaktu rukou, klína nebo jakékoli jiné části svého těla s některou horkou částí zařízení.

## Upozornění na elektrické vyzařování

#### Prohlášení o shodě FCC

Toto zařízení úspěšně prošlo zkouškami limitů pro digitální zařízení třídy B podle části 15 předpisů FCC. Tyto limity mají zajistit přiměřenou ochranu proti škodlivému rušení při instalaci v obytných prostorách. Toto zařízení generuje, využívá a může vyzařovat energii rádiové frekvence a pokud není instalováno a používáno v souladu s pokyny, může způsobit škodlivou interferenci s rádiovou komunikací. Nelze však zaručit, že v konkrétní instalaci nebude docházet k rušení. Pokud toto zařízení způsobuje škodlivou interferenci s příjmem rádiového nebo televizního signálu, což lze zjistit vypnutím a zapnutím zařízení, pak je uživateli doporučeno napravit interferenci jedním nebo několika z následujících opatření.

- **•** Pootočit nebo přemístit anténu pro příjem signálu.
- **•** Zvětšit vzdálenost mezi zařízením a přijímačem.
- **•** Připojit zařízení do zásuvky na jiném obvodu, než do kterého je připojen přijímač.
- **•** Požádat o asistenci autorizovaného prodejce nebo servisního technika.

Společnost Lenovo není odpovědná za žádnou interferenci s rádiovým nebo televizním signálem způsobenou neoprávněnými změnami nebo úpravami zařízení. Neoprávněné změny nebo úpravy zařízení mohou zrušit oprávnění uživatele provozovat zařízení.

Toto zařízení splňuje část 15 amerických předpisů FCC. Na provoz se vztahují tyto dvě podmínky: (1) toto zařízení nesmí způsobovat škodlivé rušení (2) zařízení musí snést jakékoli rušení zvnějšku, včetně rušení, které může způsobit poruchu jeho funkce.

Odpovědná skupina:

Lenovo (Spojené státy) Incorporated

1009 Think Place - Building One

Morrisville, NC 27560

Telefon: 1-919-294-5900

## Upozornění ISED

Toto zařízení je v souladu s normou RSS nepodléhající licenci "Innovation, Science and Economic Development Canada". Na provoz se vztahují tyto dvě podmínky:

(1) Toto zařízení nesmí způsobovat rušení a (2) musí být odolné vůči jakémukoli rušení, včetně rušení, které může způsobit nežádoucí fungování zařízení.

Le présent appareil est conforme aux CNR d'Industrie Canada applicables aux appareils radio exempts de licence. L'exploitation est autorisée aux deux conditions suivantes:

(1) l'appareil ne doit pas produire de brouillage, et

(2) l'utilisateur de l'appareil doit accepter tout brouillage radioélectrique subi, même si le brouillage est susceptible d'en compromettre le fonctionnement.

### Japonská vyhláška VCCI o shodě s emisní třídou B

この装置は、クラス B 情報技術装置です。この装置は、家庭環境で使用すること を目的としていますが、この装置がラジオやテレビジョン受信機に近接して使用 されると、受信障害を引き起こすことがあります。取扱説明書に従って正しい取 り扱いをして下さい。VCCI-B

#### Japonské prohlášení o shodě pro výrobky, které se zapojují do sítě se jmenovitým proudem menším nebo rovným 20 A na fázi

日本の定格電流が 20A/ 相以下の機器に対する高調波電流規制

高調波電流規格 JIS C 61000-3-2 適合品

# <span id="page-37-1"></span><span id="page-37-0"></span>Informace týkající se životního prostředí, recyklace a likvidace

## Obecné prohlášení o recyklaci

Společnost Lenovo vybízí vlastníky zařízení informačních technologií (IT) k odpovědné recyklaci již nepotřebných zařízení. Společnost Lenovo nabízí množství programů a služeb, jejichž cílem je pomoci vlastníkům v recyklaci jejich IT produktů. Informace o recyklaci produktů Lenovo naleznete na webové stránce [http://www.lenovo.com/recycling.](https://www.lenovo.com/recycling)

## Důležité informace o baterii a nařízení OEEZ

Informace týkající se recyklace a zpětného odběru pro OEEZ a baterie a akumulátory v Evropské unii a ve Spojeném království

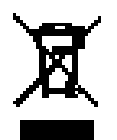

Označení přeškrtnuté popelnice na kolečkách se vztahuje pouze na země s předpisy o odpadech OEEZ a bateriích v rámci Evropské unie (EU) a Spojeného království (UK).

Zařízení a baterie/akumulátory jsou označeny v souladu s místními předpisy, které se týkají likvidace odpadu z elektrických a elektronických zařízení (OEEZ) a odpadních baterií a likvidace akumulátorů. Tyto předpisy stanovují pravidla pro vracení a recyklaci použitých zařízení a použitých baterií/ akumulátorů, která jsou platná v jednotlivých zeměpisných oblastech. Tímto štítkem se označují různá zařízení. Štítek označuje, že produkt nesmí být vyhozen do odpadu, ale po skončení životnosti je třeba ho odevzdat do určeného místa sběru.

Na štítku baterie může být rovněž chemický symbol kovu, který je v baterii (Pb pro olovo, Hg pro rtuť a Cd pro kadmium).

Uživatelé elektrických a elektronických zařízení (EEE) a uživatelé baterií/ akumulátorů s označením přeškrtnuté popelnice na kolečkách nesmí na konci životnosti zlikvidovat produkty jako netříděný odpad, ale musí použít dostupné sběrné místo na vrácení, recyklaci a obnovu OEEZ a odpadních baterií/akumulátorů, a aby byly minimalizovány možné dopady zařízení a baterií na životní prostředí a zdraví lidí (zařízení může obsahovat nebezpečné látky).

Elektrická a elektronická zařízení (EEZ) Lenovo mohou obsahovat díly nebo součásti, které mohou být po skončení životnosti považovány za nebezpečný odpad.

EEE a odpadní elektrická a elektronická zařízení (OEEZ) lze bezplatně doručit na místo prodeje nebo jakéhokoli distributora, který prodává elektrická a elektronická zařízení stejné povahy a funkce jako používaní EEE nebo OEEZ.

Před umístěním elektrických a elektronických zařízení (EEE) do systému sběru odpadu nebo do sběrných dvorů musí koncový uživatel zařízení obsahující baterie nebo akumulátory vyjmout baterie a akumulátory k samostatné likvidaci.

Likvidace lithiových baterií a modulů baterií z výrobků Lenovo:

Uvnitř výrobku Lenovo může být vložena knoflíková lithiová baterie. Podrobnosti o baterii naleznete v dokumentaci k produktu. Je-li baterii potřeba vyměnit, obraťte se na svého poskytovatele služeb nebo se obraťte na společnost Lenovo. Pokud lithiovou baterii potřebujete zlikvidovat, izolujte ji vinylovou páskou, kontaktujte místo nákupu zařízení nebo provozovatele sběru odpadu a postupujte podle jeho pokynů.

Vaše zařízení Lenovo může obsahovat lithium-iontovou nebo nikl-metal hydridovou baterii. Podrobnosti o akumulátoru naleznete v dokumentaci k produktu. Pokud akumulátor potřebujete zlikvidovat, izolujte jej vinylovou páskou, kontaktujte prodej nebo servis Lenovo, místo nákupu zařízení nebo provozovatele sběru odpadu a postupujte podle jeho pokynů. Můžete si také prostudovat pokyny uvedené v *uživatelské příručce* k výrobku.

Informace týkající se správného sběru a zpracování naleznete na webové stránce<https://www.lenovo.com/environment>.

Další informace týkající se likvidace odpadu z elektrických a elektronických zařízení (OEEZ) naleznete na webové stránce [https://www.lenovo.com/](https://www.lenovo.com/recycling) [recycling](https://www.lenovo.com/recycling).

#### Informace o recyklaci baterií pro Brazílii

#### **Declarações de Reciclagem no Brasil**

Descarte de um Produto Lenovo Fora de Uso Equipamentos elétricos e eletrônicos não devem ser descartados em lixo comum, mas enviados à pontos de coleta, autorizados pelo fabricante do produto para que sejam encaminhados e processados por empresas especializadas no manuseio <span id="page-39-0"></span>de resíduos industriais, devidamente certificadas pelos orgãos ambientais, de acordo com a legislação local. A Lenovo possui um canal específico para auxiliá-lo no descarte desses produtos. Caso você possua um produto Lenovo em situação de descarte, ligue para o nosso SAC ou encaminhe um e-mail para: reciclar@lenovo.com, informando o modelo, número de série e cidade, a fim de enviarmos as instruções para o correto descarte do seu produto Lenovo.

## Informace o recyklaci odpadů pro Japonsko

Informace o recyklaci a likvidaci odpadů pro Japonsko jsou dostupné na webové stránce [http://www.lenovo.com/recycling/japan.](http://www.lenovo.com/recycling/japan)

### Informace o recyklaci odpadů pro Indii

Informace o recyklaci a likvidaci odpadů pro Indii jsou dostupné na webové stránce [https://www.lenovo.com/in/en/social\\_responsibility/sustainability/](https://www.lenovo.com/in/en/social_responsibility/sustainability/ptb_india.html) [ptb\\_india.html.](https://www.lenovo.com/in/en/social_responsibility/sustainability/ptb_india.html)

#### Recyklační značky baterií

**•** Informace o recyklaci baterií pro Tchaj-wan

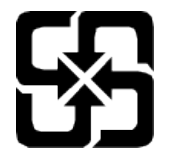

**•** Informace o recyklaci baterií pro Spojené státy a Kanadu

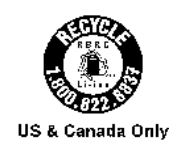

## Informace o modelu ENERGY STAR

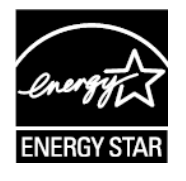

ENERGY STAR® je společný program organizace U.S. Environmental Protection Agency a Ministerstva energetiky USA, jehož cílem je úspora finančních prostředků a ochrana prostředí prostřednictvím produktů a metod efektivních z hlediska energetiky.

<span id="page-40-0"></span>Společnost Lenovo je hrdá, že svým zákazníkům může nabízet produkty splňující podmínky programu ENERGY STAR. Na počítači nebo na rozhraní pro nastavení napájení můžete najít značku ENERGY STAR. Tablety společnosti Lenovo s následujícím názvem modelu, pokud jsou opatřeny značkou ENERGY STAR, byly navrženy a testovány tak, aby vyhovovaly požadavkům programu ENERGY STAR pro tablety.

TB330FU

Používáním produktů splňujících kritéria programu ENERGY STAR a využíváním výhod funkcí pro řízení napájení vašeho tabletu můžete snížit spotřebu elektrického proudu. Snížená spotřeba proudu může přispět k potenciálním úsporám, čistějšímu životnímu prostředí a snížení emisí skleníkových plynů.

Další informace o programu ENERGY STAR naleznete na webové stránce: http://www.energystar.gov.

Společnost Lenovo vám doporučuje, abyste jako nedílnou součást svých každodenních operací využívali energii efektivně. K tomu vám společnost Lenovo nabízí následující funkce úspory energie, které vstoupí v platnost, pokud byl počítač po zadané časové období neaktivní:

Plán napájení: Výchozí

Vypnout obrazovku: Po 30 sekundách.

Stisknutím vypínače displej zapnete.

Funkci Probudit po sítí: NA

## Upozornění týkající se klasifikace při exportu

Tento produkt podléhá administrativním nařízením týkajícím se exportu EAR (Export Administration Regulations) Spojených států a má tržní číslo ECCN (Export Classification Control Number) 5A992.c. Produkt může být opakovaně exportován do jakékoli země, kromě zemí, na které je uvaleno embargo a které jsou uvedeny v seznamu zemí EAR E1.

# <span id="page-41-0"></span>Certifikace Dolby

Dolby, Dolby Atmos a symbol dvojitého D jsou registrované jako ochranné známky společnosti Dolby Laboratories Licensing Corporation. Vyrobeno pod licencí společnosti Dolby Laboratories. Důvěrná nepublikovaná díla. Copyright © 2012-2023 Dolby Laboratories. Všechna práva vyhrazena.

## Standard HEVC

Tento produkt podporuje kódování digitálního videa v určitých verzích standardu HEVC a je chráněn patenty uvedenými na stránce [patentlist.](https://accessadvance.com/advance-patent-lists/) [accessadvance.com](https://accessadvance.com/advance-patent-lists/).

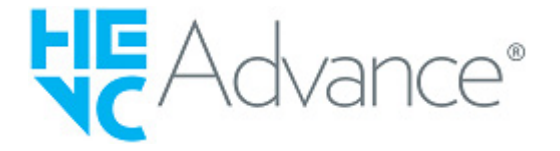